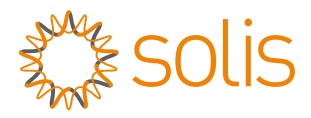

### Solis Wi-Fi/4G Stick Data Logger Quick Installation Guide For S1-W4G-ST(USB)

Version: 1.1

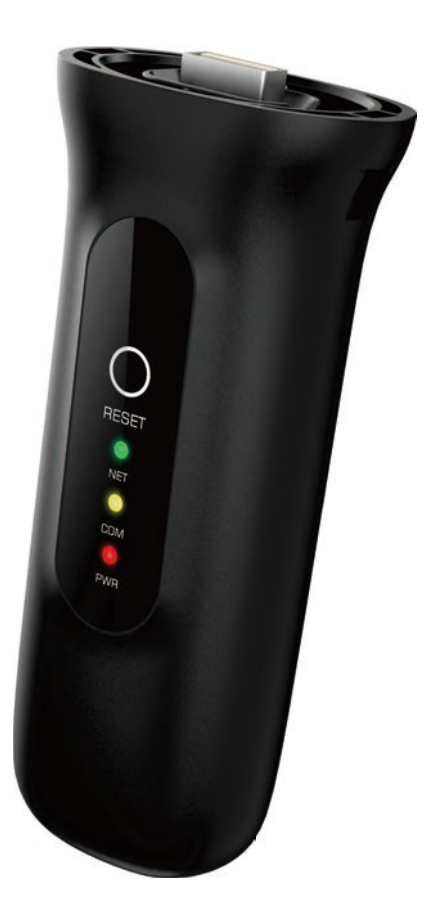

Wi-Fi/4G Stick(USB) x1 Delivery Content

Quick Installation Guide x1

### **<b>图NOTICE**

The contents of this manual may be updated from time to time due to product version upgrades or other reasons. Please refer to the actual product if this manual does not match the actual product.

### 1Install

### **1.1 Install the data logger**

Connect the data logger to the corresponding USB port of the inverter. A Solis 50K inverter is used here as an example.

Please follow the instructions below:

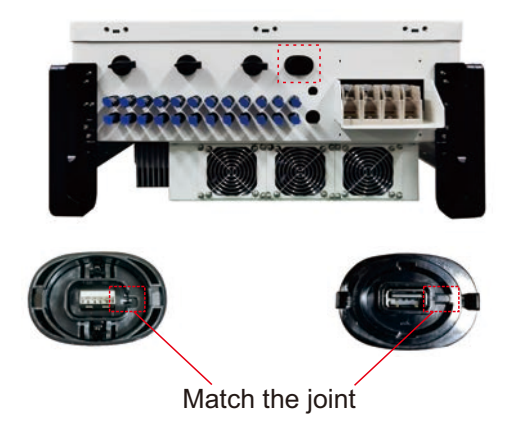

Install the data logger:

Step 1: Press both sides of the protective cover and open the inverter USB port protective cover. Step 2: Match the joint, and then align the data logger with the USB port groove of the inverter , and plug the logger directly into the port.

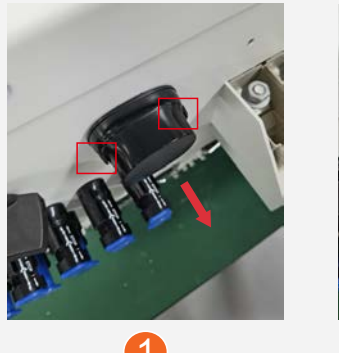

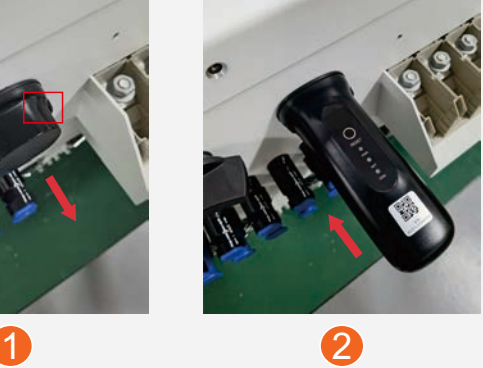

### **1.2 Install with multiple inverters**

If you need to collect data from multiple inverters, please follow the inverter user manual to establish a communication connection with the inverter using the RS485 communication cable in a "hand-in-hand" manner.

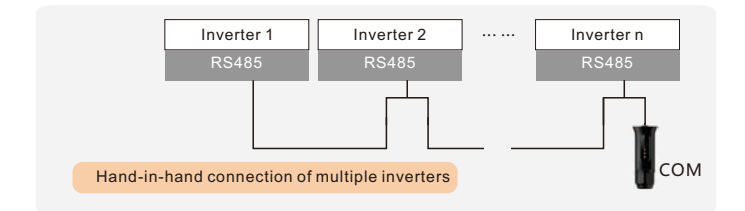

After the data logger is installed on the inverter, if the inverter is powered on, you need to set the inverter slave address. The default slave address of the inverter is 01, and each inverter on the communication circuit needs to be assigned with different slave address(like 01, 02, 03, 04...).

#### **NOTE**

The device must be installed away from the strong magnetic field produced by large electrical appliances such as microwave oven, refrigerator, telephone, metal walls, etc. Otherwise, the communication quality may be affected. It may also be affected by lighting storm.

### 2LED and Button **2.1 LED Lights Status**

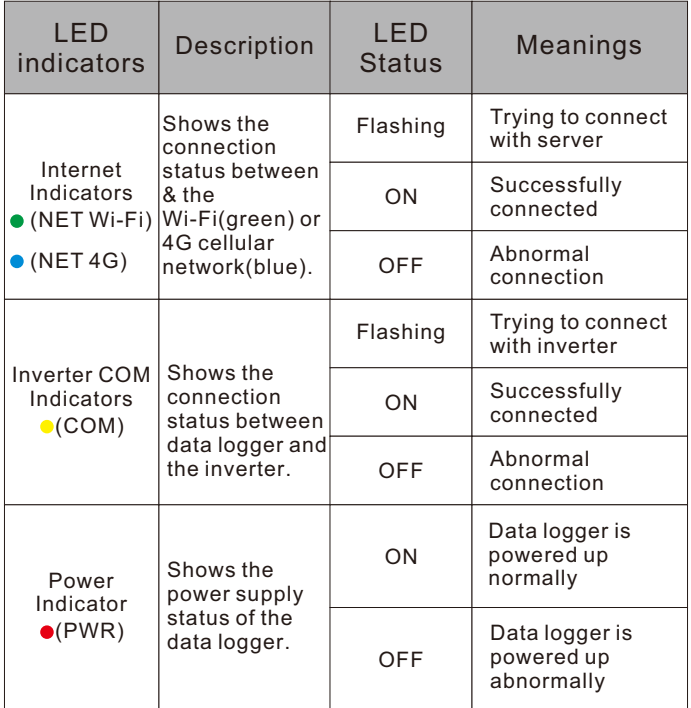

When all three lights are on, it means that the data logger is working normally. Otherwise, please contact the manufacturer's customer service.

### **2.2 RESET Button Instruction**

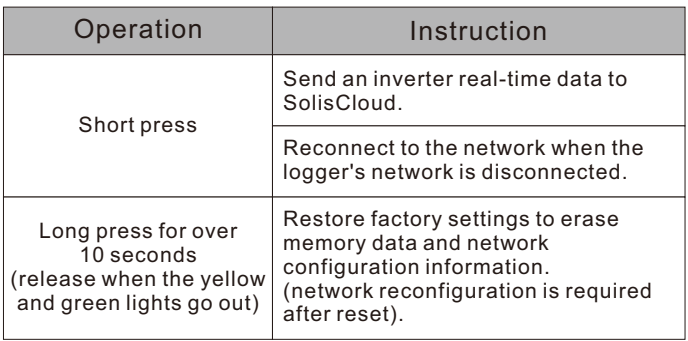

# $\mathbf S$  Create the SolisCloud Account

Step 1: You can download the SolisCloud mobile APP by scanning the QR code or searching "SolisCloud" from APP Store or Google Play Store.

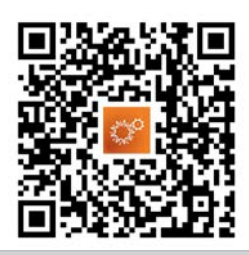

### **NOTE**

We strongly recommend that you download the latest version of the SolisCloud APP before proceeding to the next step to match more features.

### Step 2: Tap "Register".

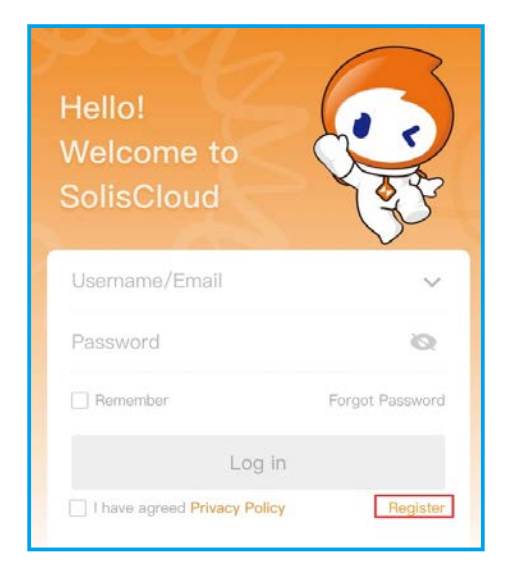

Step 3: Select Owner or Organization for registration.

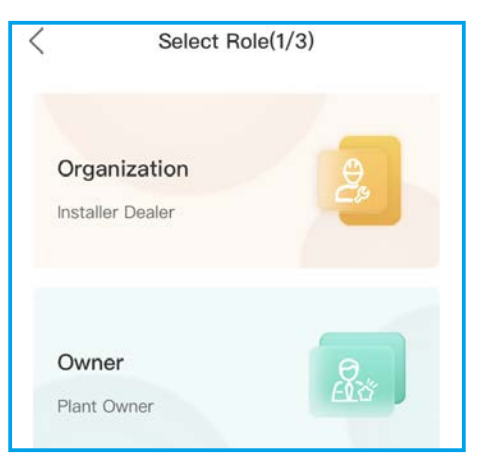

Step 4: Enter your email address and input the verification code you received, then set a username and password to complete the registration.

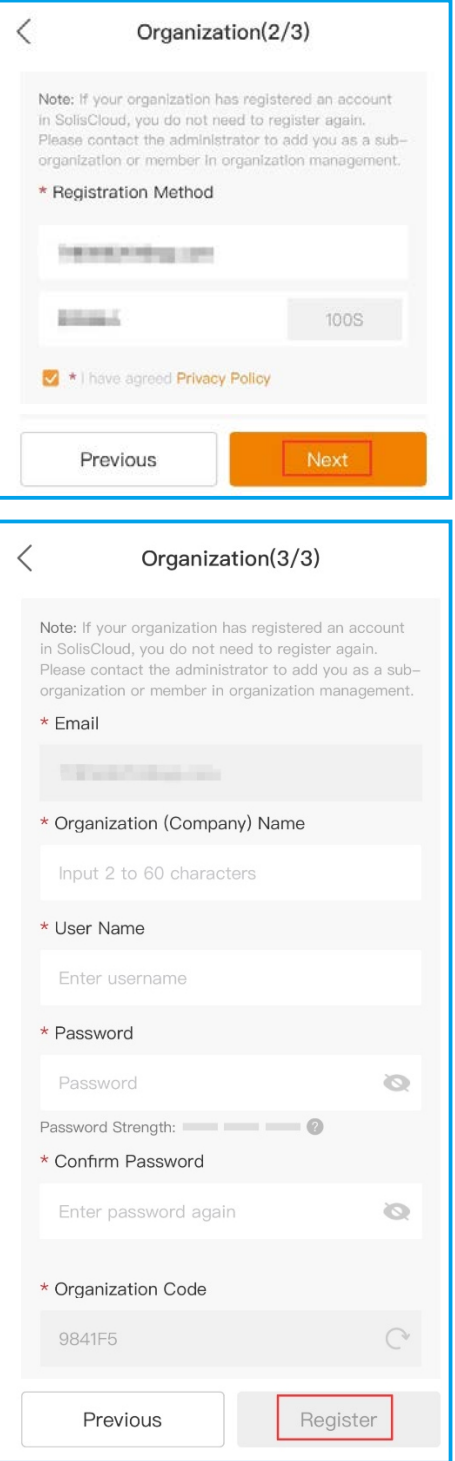

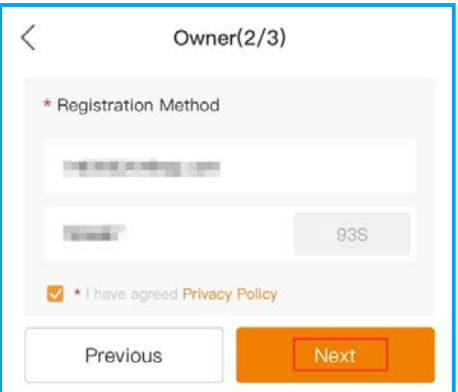

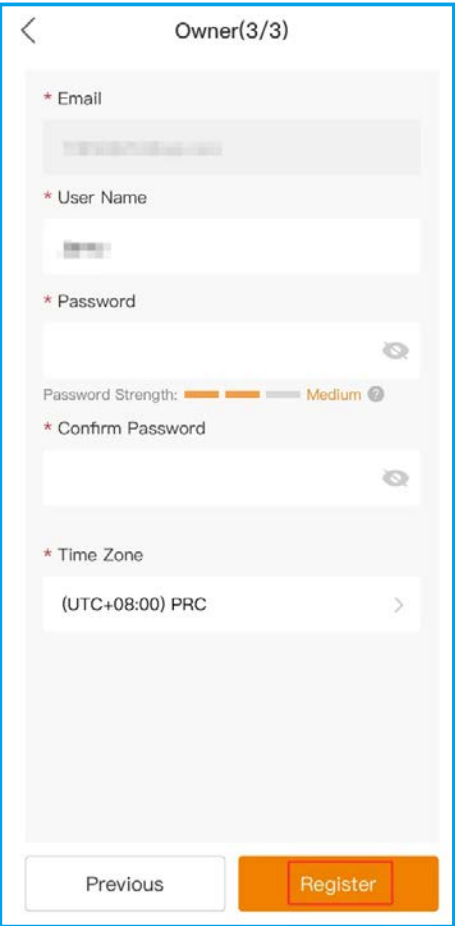

Step 5: Registration is completed.

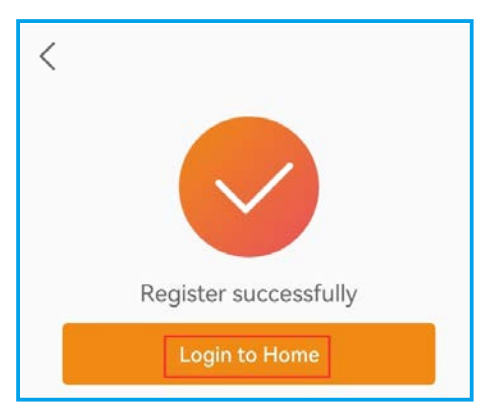

## **Create Plant**

Step 1: Enter the home page of SolisCloud APP, tap "Add Plant" in the middle of the page.

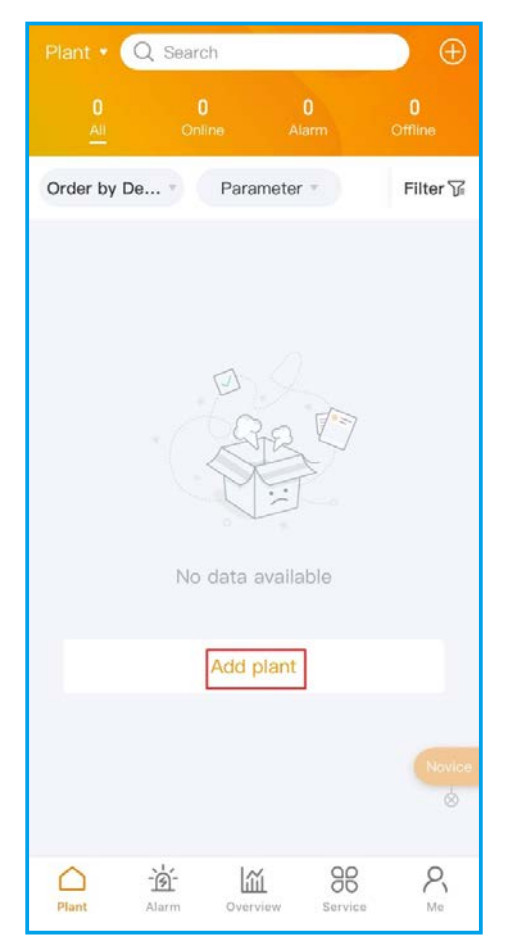

Step 2: Enter the plant details and then tap "Next".

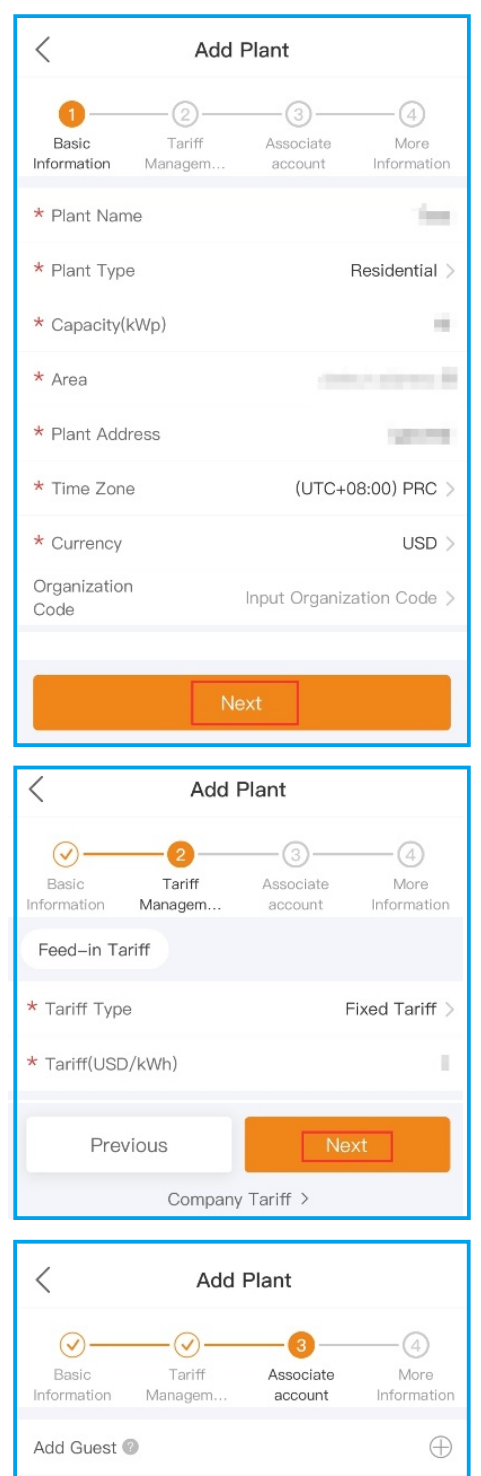

Previous

Next

Step 3: After entering the required information, tap "Create Plant".

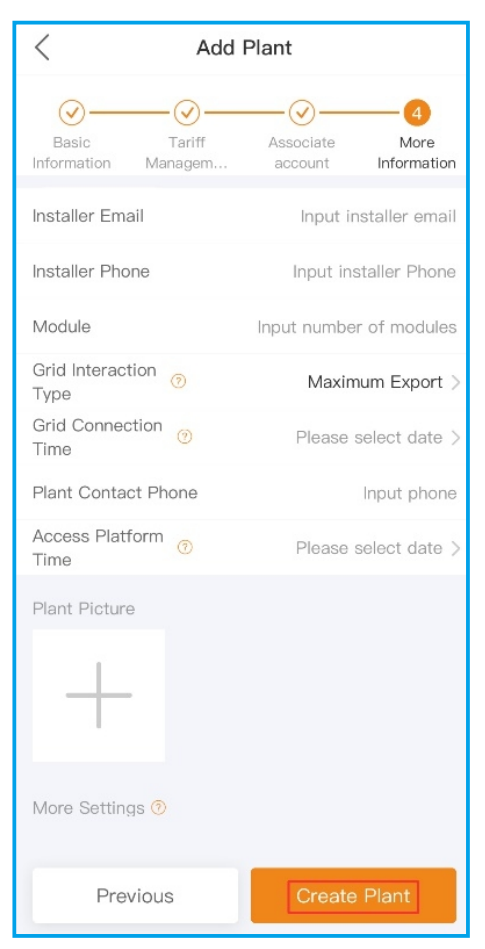

Step 4: Plant creation is completed. It will automatically enter the APP homepage.

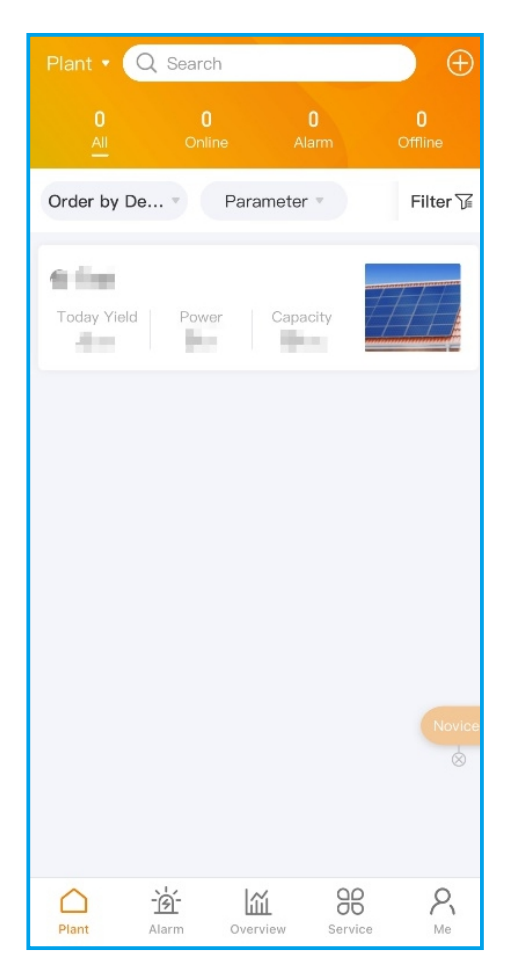

### **E** Bind the data loggers

Step 1: Tap on the plant to enter the plant home page. You will be prompted to add a data logger, tap "Add" to add the logger.

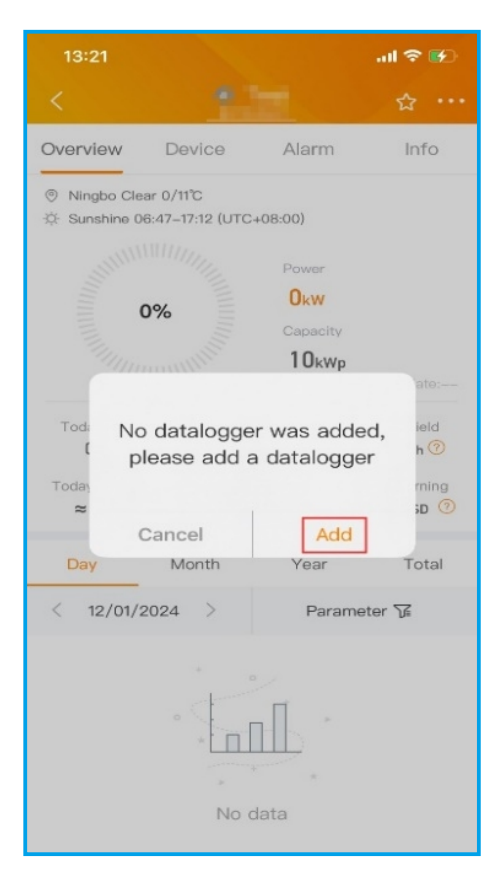

### Step 2: Scan the QR code on the logger or manually enter the SN of the logger, and then tap "OK".

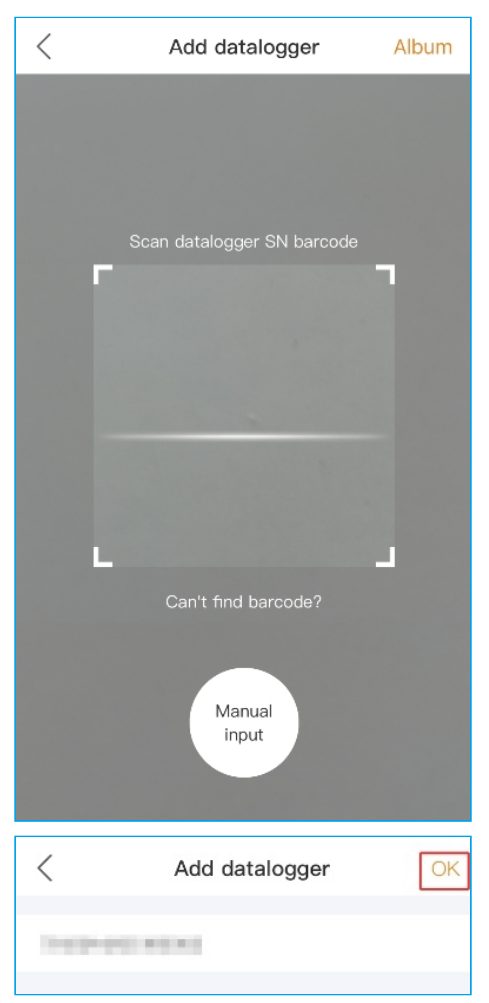

### **<b>A**<br> **NOTE**

Please make sure to input the logger serial number, not the inverter serial number.

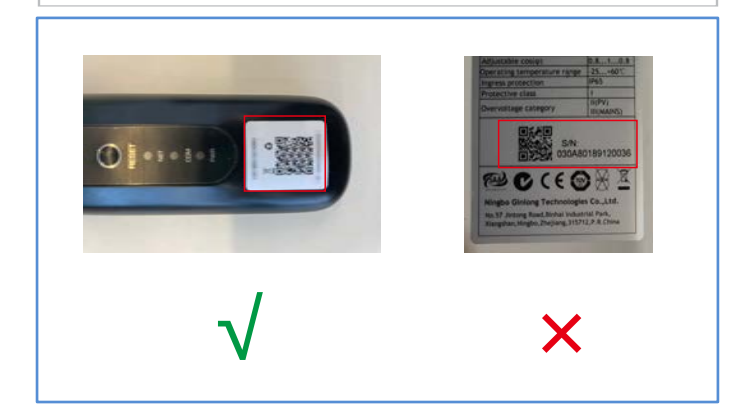

Step 3: Bound successfully. If the plant has multiple data loggers, please tap "Continue to bind" to bind other data loggers.

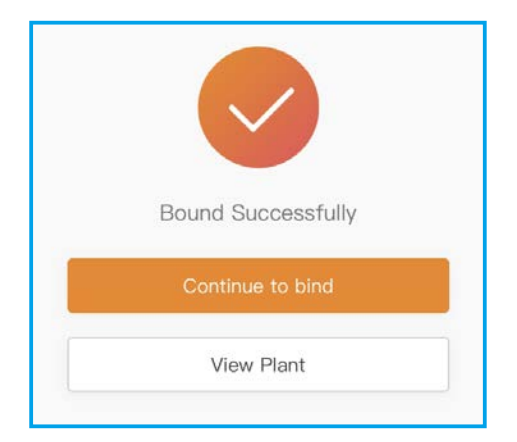

## Network Configuration

The W4G logger can be set in three different working modes. Please refer to the descriptions below to select the mode you need.

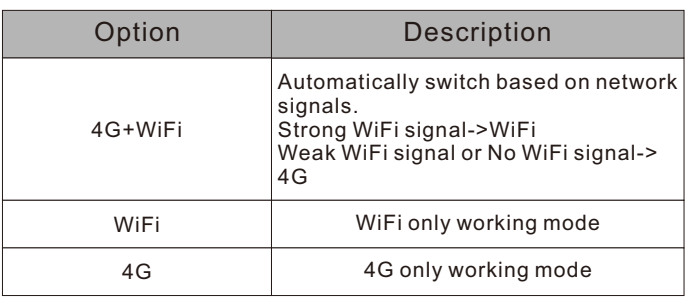

The default network mode is 4G+WiFi (Wi-Fi first). Please refer to 6.1 for Wi-Fi configuration and refer to 6.2 for 4G configuration.

### **6.1 Wi-Fi Configuration**

Step 1: Tap "Service" page, and then tap "WiFi Configuration" in the toolbar.

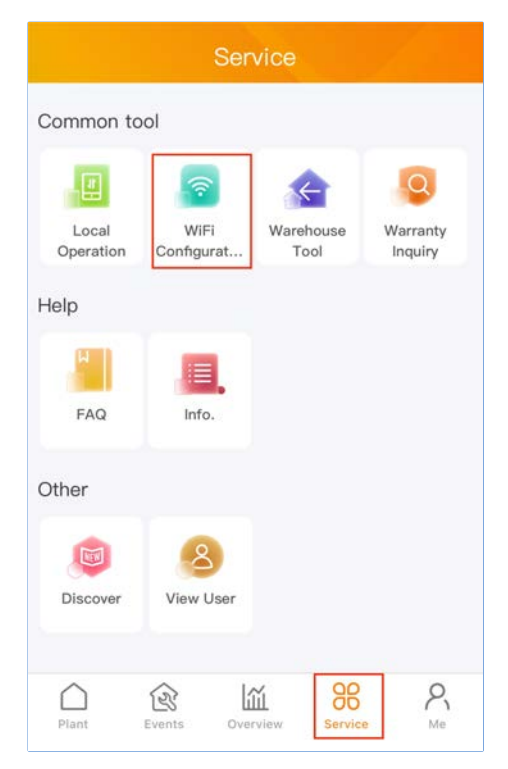

Step 2: Scan the QR code on the logger or manually enter the SN of the logger and then tap "Next".

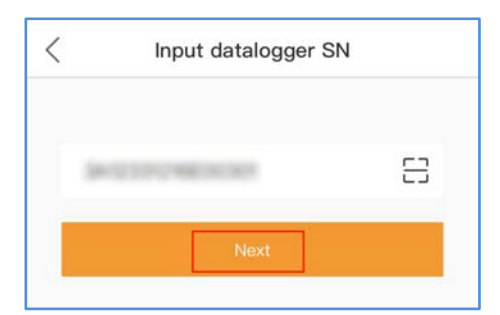

Step 3: Choose the configuration method, tap "Configuration by Bluetooth".

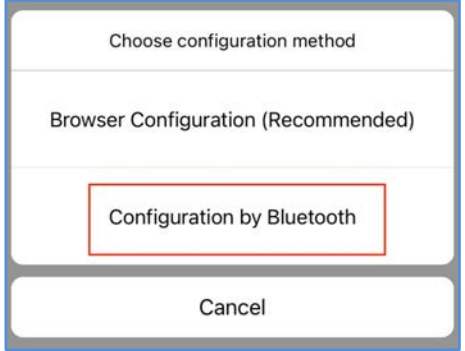

Step 4: Select the Device called "D\_serial number of the inverter".

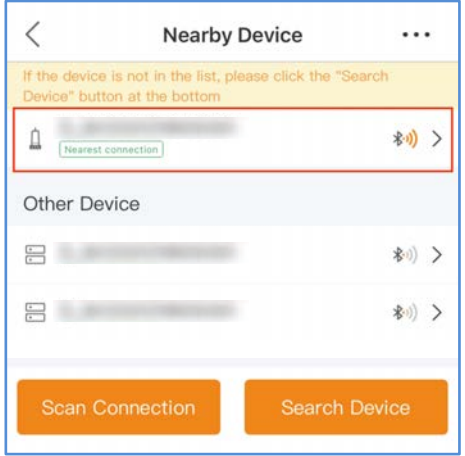

Step 5: Tap "Select WiFi" to jump to the WLAN settings on your phone. Search for Local Area Network and then select the network you want to connect. Then switch back to the page to fill in the WiFi password, and then tap "Start Configuration".

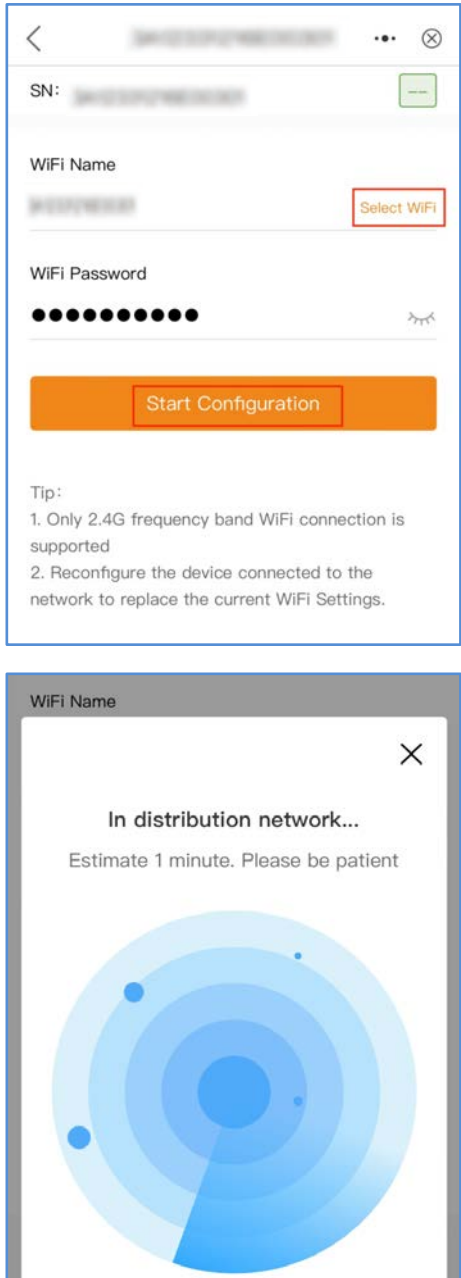

### Step 6: Configuration is completed.

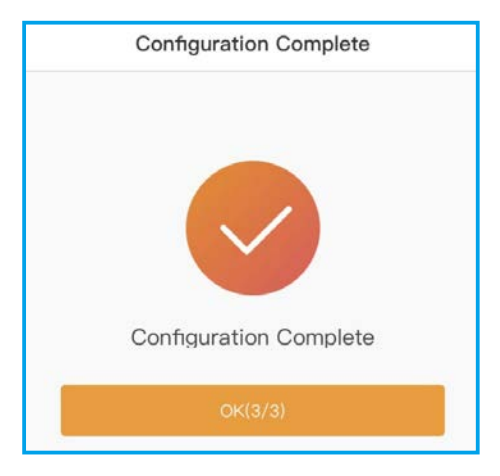

### **6.2 4G Configuration**

If your data logger includes SIM card, no additional configuration required. Otherwise, you need to buy and install a SIM card manually, and follow the steps below to set the APN.

Step 1: Tap "Service" page, and then tap "Local Operation" in the toolbar.

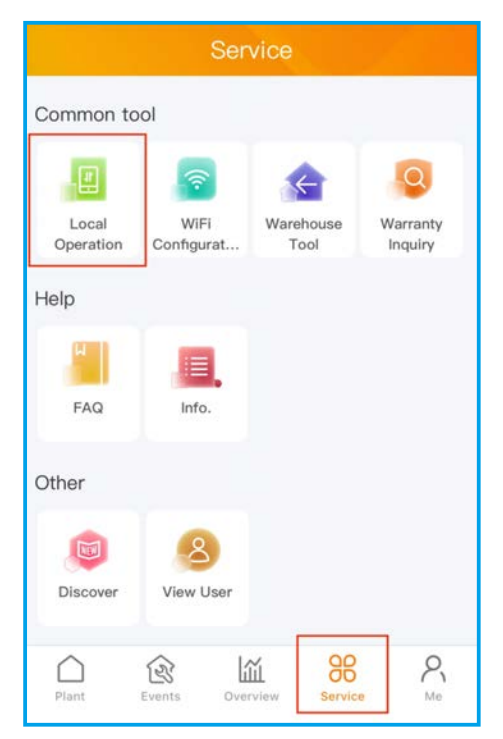

### Step 2: Tap "Connect With Bluetooth".

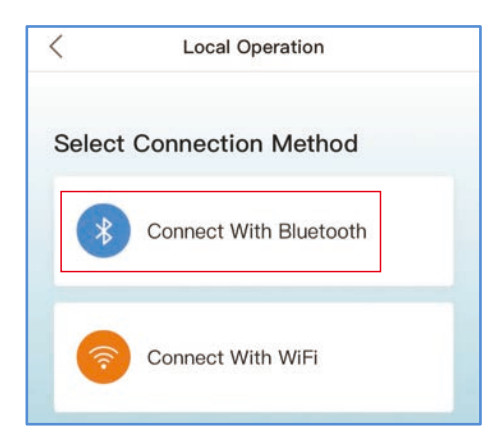

Step 3: Select the Device called "D\_serial number of the inverter" to enter the configuration details page.

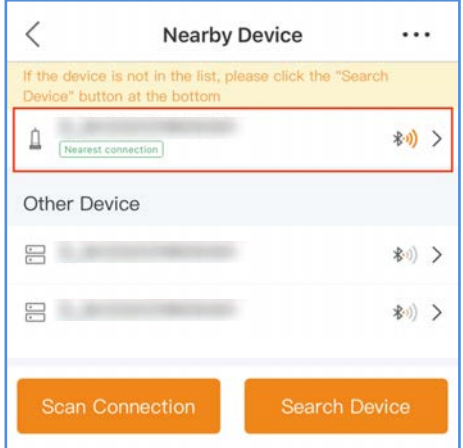

Step 4: Tap "Setting" at the bottom of the configuration details page.

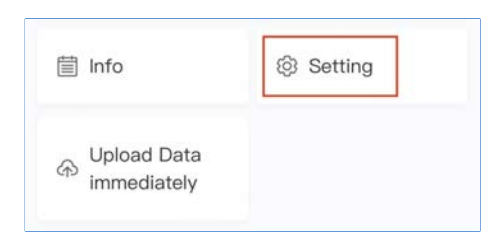

Step 5: Tap "APN Set" and enter the APN information (If APN is no User Name and Password, unnecessary tofill in), then tap "Save".

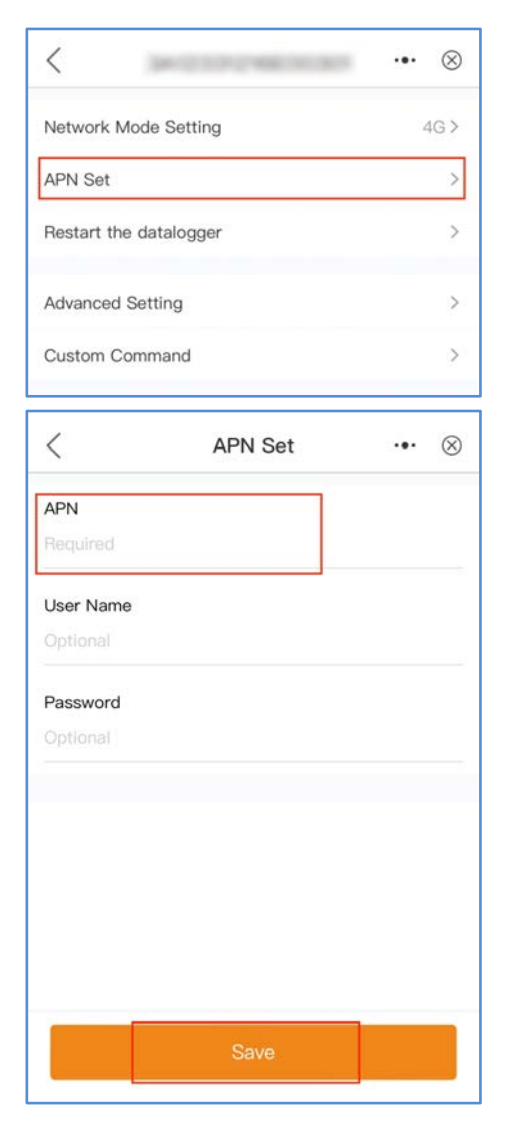

Step 6: The authentication is successful.

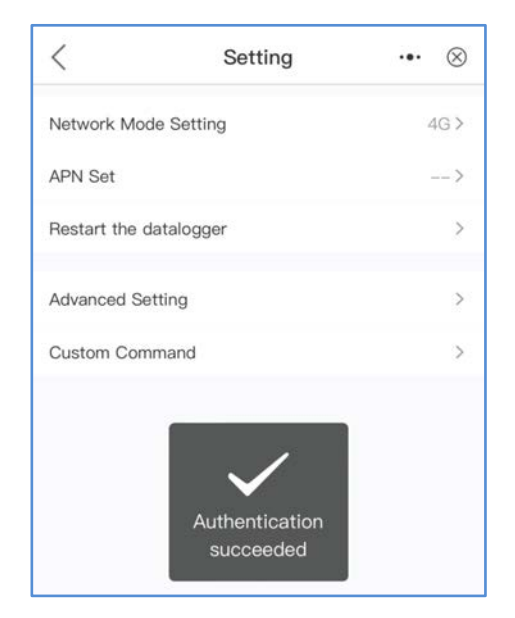

#### **<b>IMPORTANT NOTE**

If you want to change the working mode, select "Setting->Network Mode Setting" on the configuration details page. Make sure that you have configured the appropriate network mode before making changes.

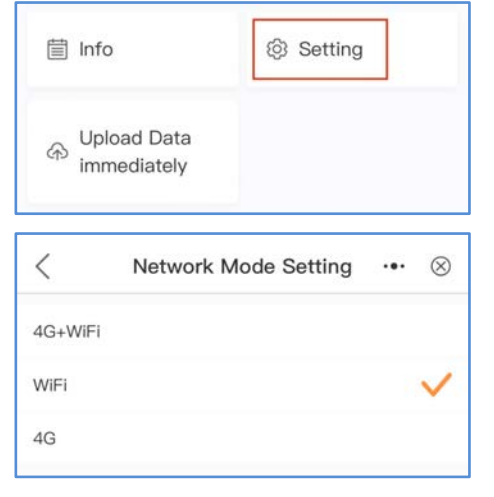

#### Contact

Please contact us if you have any technical problems in terms of the product. Please provide the following information as well:

- ◆ Inverter SN
- ◆ Data logger SN
- ◆ Problem Description

#### **Ginlong Technologies Co., Ltd.**

No. 57 Jintong Road, Binhai Industrial Park, Xiangshan, Ningbo, Zhejiang, 315712, P.R.China.

Tel: +86 (0)574 6578 1806 Fax: +86 (0)574 6578 1606 Email: info@ginlong.com Web: www.solisinverters.com